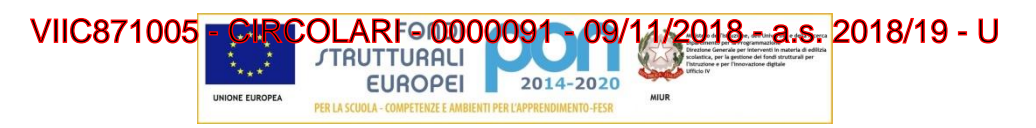

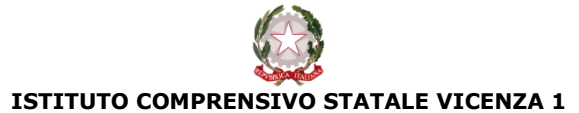

Contra' Burci, 20 - 36100 Vicenza Tel. 0444/1813111 – Fax 0444/544083 e-mail: VIIC871005@istruzione.it – viic871005@pec.istruzione.it www.istitutocomprensivo1vicenza.gov.it Codice fiscale 80014990248 - Codice Ministeriale VIIC871005

> Ai genitori Scuola Secondaria "Maffei"

## **OGGETTO: Prenotazione "colloqui – visitone" on line**

Si informano i genitori che è attivo il servizio di prenotazione on-line dei ricevimenti generali, noti come "Visitoni", programmati nelle date di **lunedì 26 novembre e martedì 27 novembre 2018.**

### **Organizzazione delle discipline**

#### **lunedì 26 novembre 2018 ore 16.30-18.30**

Lettere – Lingua inglese – Lingua francese – Lingua spagnola - Arte - Musica - Religione Cattolica

#### **martedì 27 novembre 2018 ore 16.30-18.30**

Matematica/Scienze - Tecnologia - Educazione fisica – Sostegno

A seguire la semplice procedura che vorrete gentilmente adottare:

#### Colloqui area tutore - Prenotare un colloquio

Per prenotare un colloquio dall'area tutore è sufficiente seguire i passaggi sotto elencati:

- 1. Inserire le credenziali in Nuvola;
- 2. Nel menù di sinistra o nel menù ad icone al centro cliccare sul menù "Colloqui";

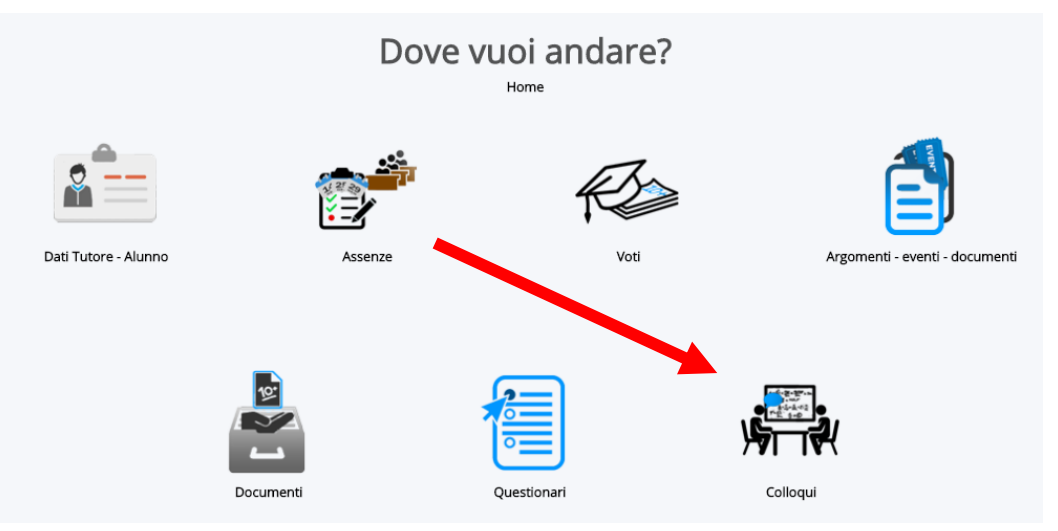

3. Cliccare su "Colloqui disponibili", apparirà una schermata simile alla seguente, con l'elenco dei colloqui che i docenti hanno reso disponibili, per prenotare un colloquio cliccare sul tasto "Prenota" come

# mostrato in **WIIC871\$005 - CIRCOLARI - 0000091 - 09/11/2018 - a.s. 2018/19 - U** Colloqui disponibili

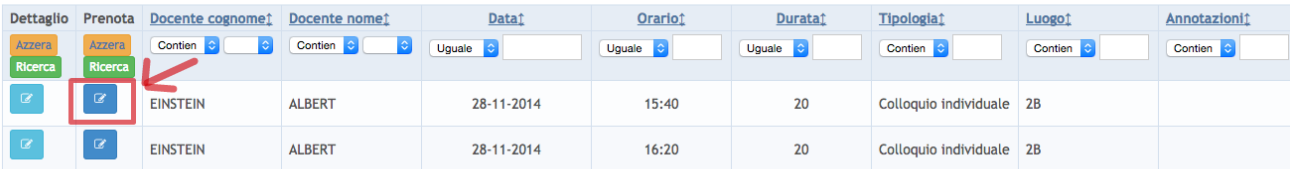

4. Nella parte alta dello schermo apparirà il seguente messaggio:

C Colloquio EINSTEIN ALBERT - 12/11/2014 - 09:00 prenotato con successo

Colloqui area tutore - Visualizzare i colloqui prenotati

Per visualizzare un colloquio collegato dall'area tutore è sufficiente seguire i passaggi sotto elencati:

1. Inserire le credenziali in Nuvola; 2. Nella schermata in alto cliccare sul menù "Colloqui"; ABBI ALBERTO - 1A - SUPERIORE (2014) - F ALBERTO ABBI ⊞ Argomenti, eventi/documenti + **EE Colloqui ▼ T Colloqui disponibili \nno scolastico d** Colloqui prenotati da me N.B. Lo stesso menu è raggiungibile (soprattutto se si lavora con tablet) dalle icone al centro della pagina:

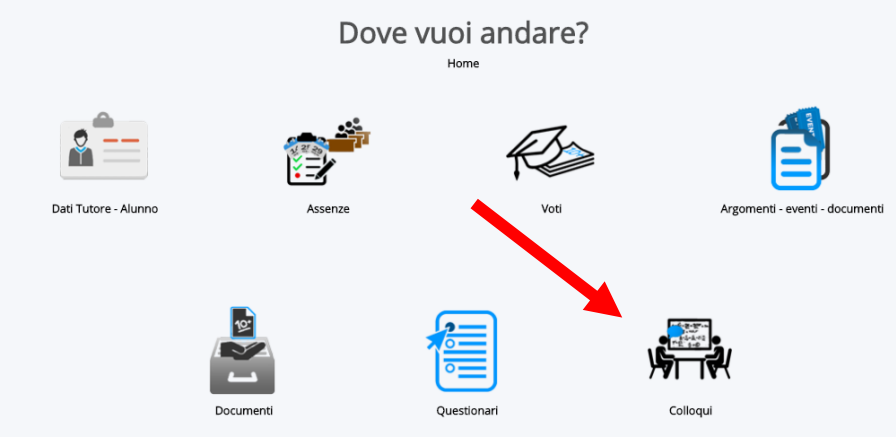

3. Cliccare su "Colloqui prenotati da me", apparirà una schermata simile alla seguente, con l'elenco dei colloqui che sono stati prenotati dal tutore.

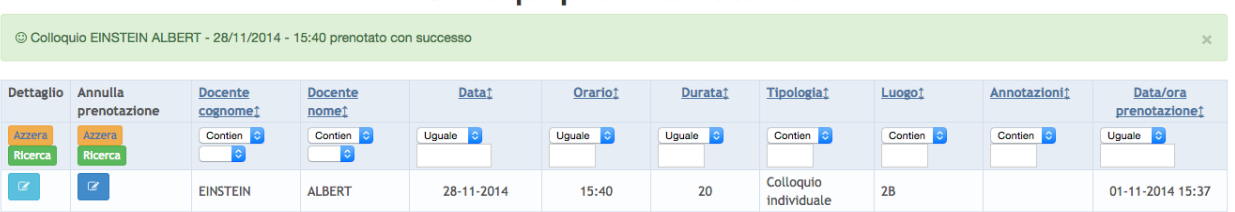

## Colloqui prenotati da me

- 4. In questa schermata si potrà
	- a. Vedere i dettagli del colloquio
	- b. Annullare la prenotazione del colloquio

Nel ringraziarVi della collaborazione, si porgono cordiali saluti.

Il Dirigente Scolastico F.to prof.ssa Carmela Mancuso